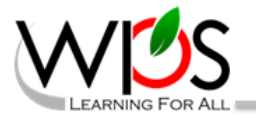

## **Click2Gov** Employee Self Service

The City of Winchester and WPS are proud to announce that *Click2Gov* Employee Self Service is available. This online program will allow you to see your direct deposit slips, review your W2 information, view your employee and emergency contact information, review annual, sick and personal leave balances and inquire previous payroll checks.

In order to access this program, you will need to set up an account. You will need to know your hire date, which is printed at the top of your paystub. Instructions are:

1. Go t[o https://click2gov.winchesterva.gov/Click2GovESSSCH/index.html](https://click2gov.winchesterva.gov/Click2GovESSSCH/index.html) and click on the Create New User link.

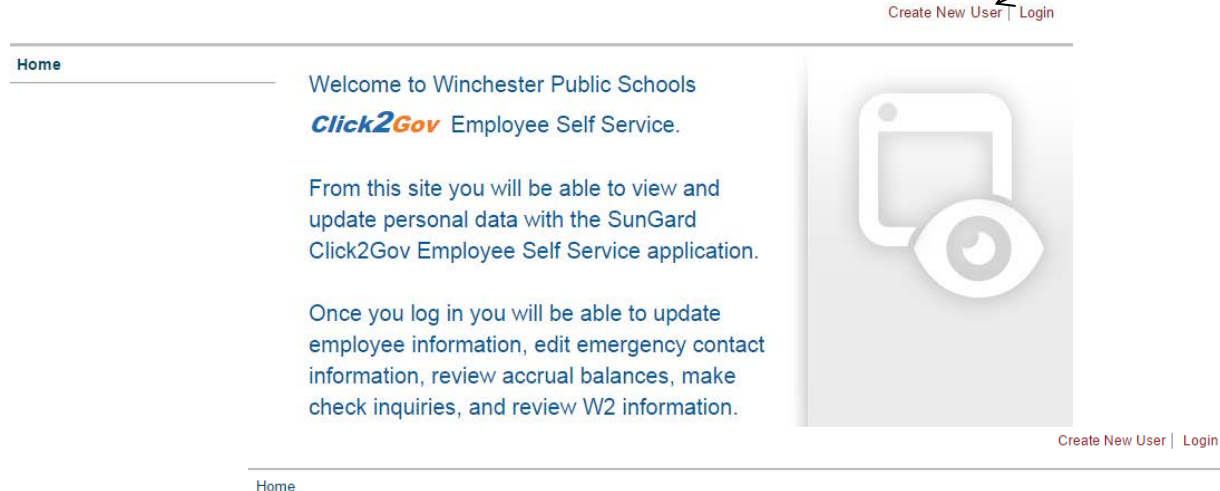

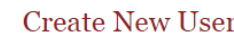

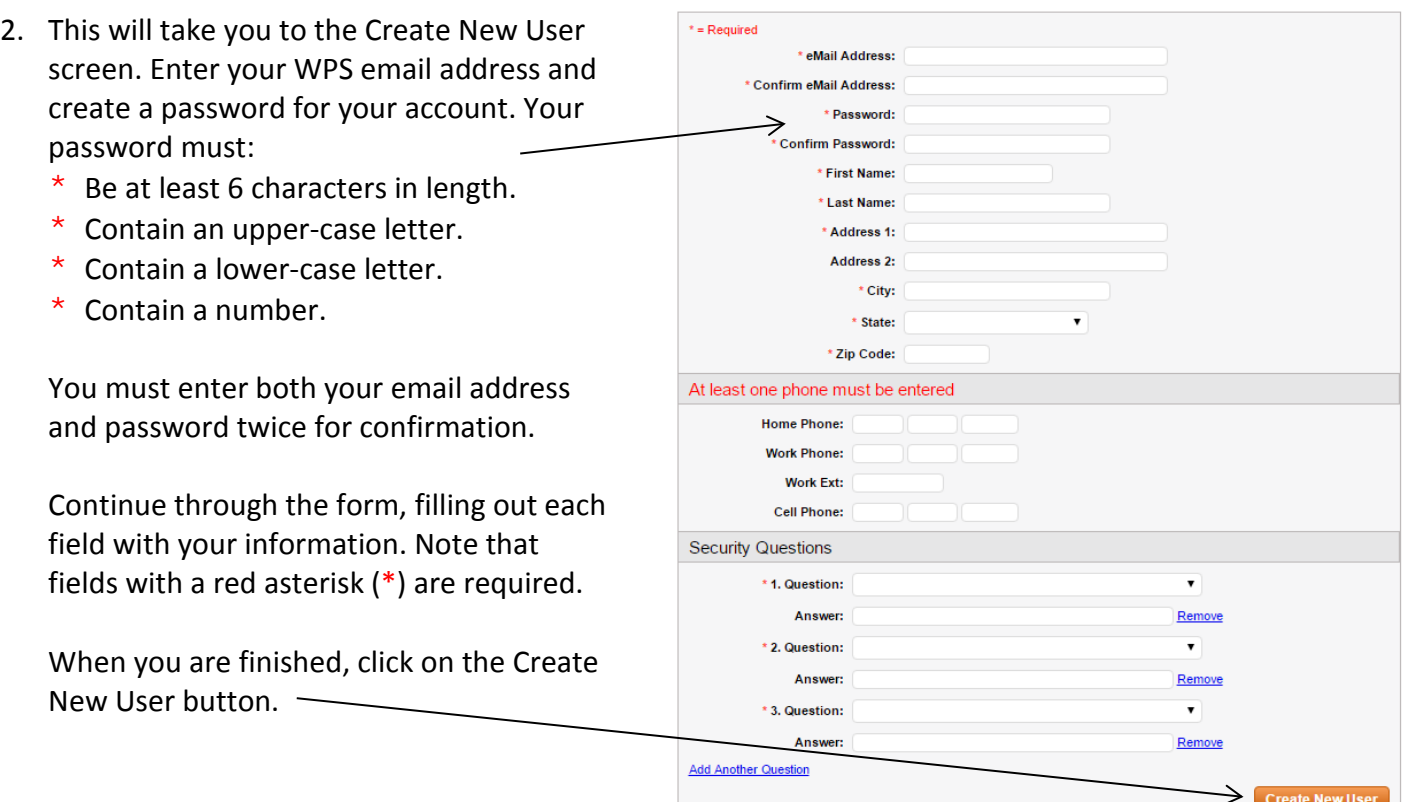

3. You will receive a confirmation screen notifying you that your user account has been created. You will also receive an email containing a link to enable your account.

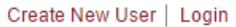

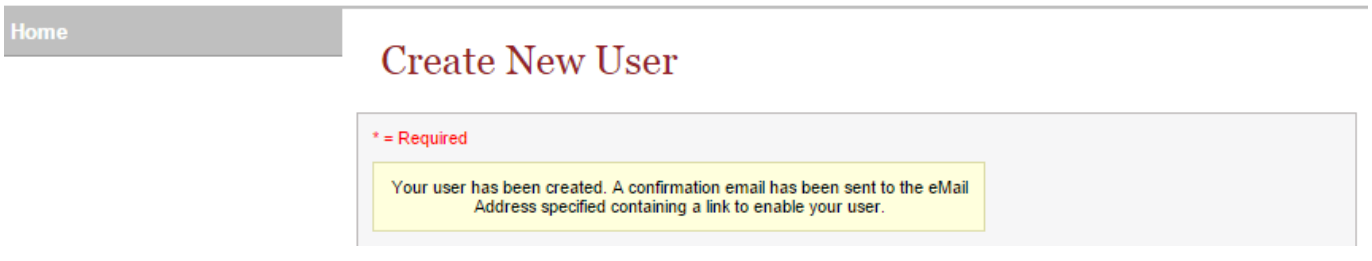

4. Go to your email, click on the link provided, and fill in the requested information. Once you've submitted your information, you will receive a confirmation that your email has been enabled (see below). Click on the Login link to go to the User Login page. Ł

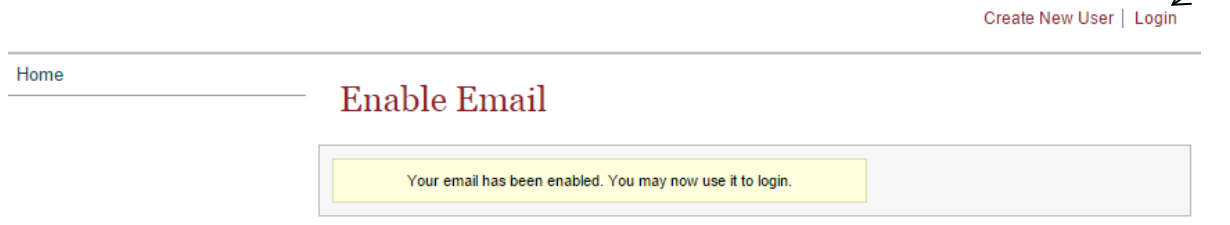

**NOTE: If at any point, you are prompted to** *Remember Your Password***, click NEVER.**

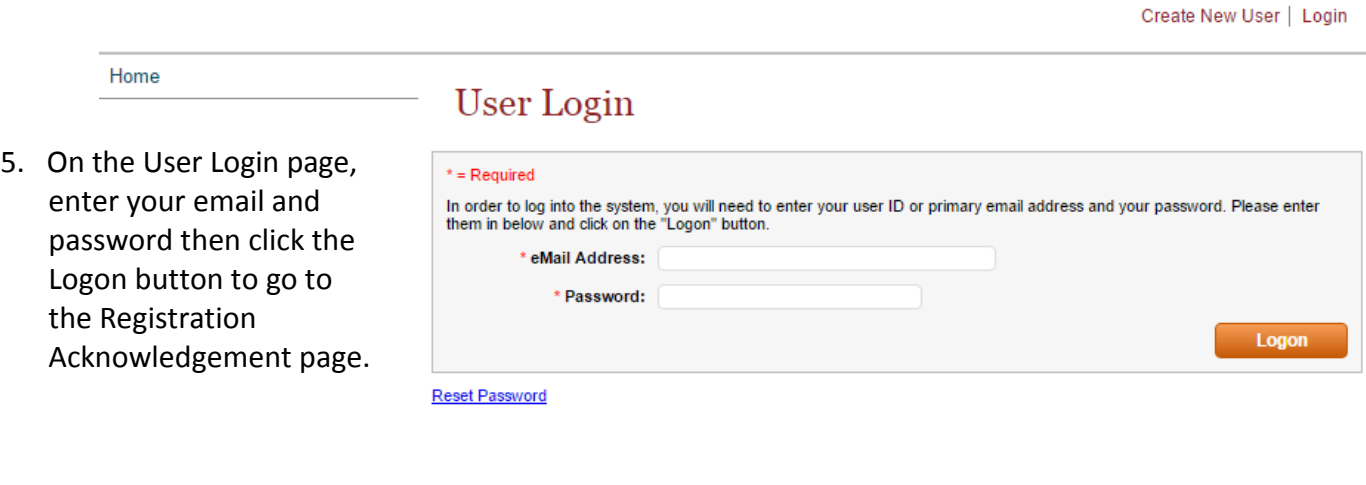

Home

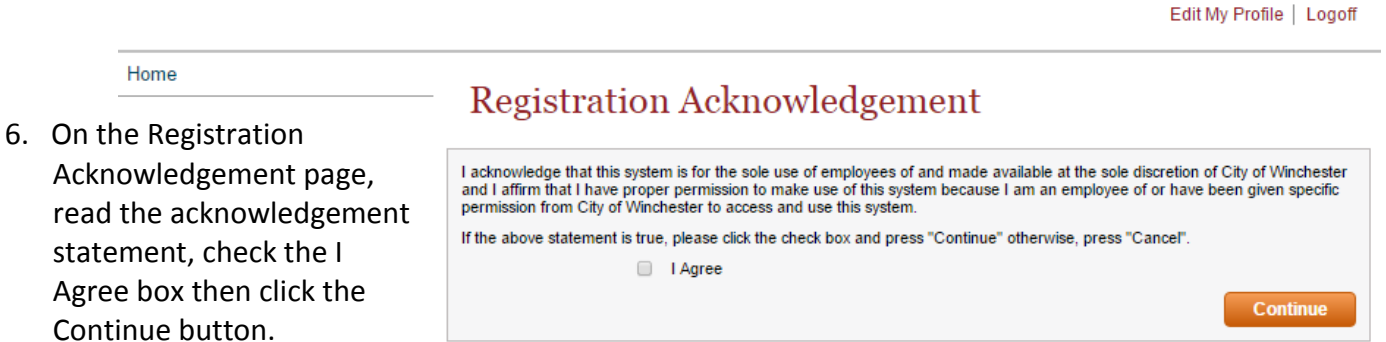

7. On the Employee Self Registration page, enter your social security number and hire date. *Your hire date can be found on the top of your direct deposit slip.* When you are finished, click on the Finish button.

Edit My Profile | Logoff

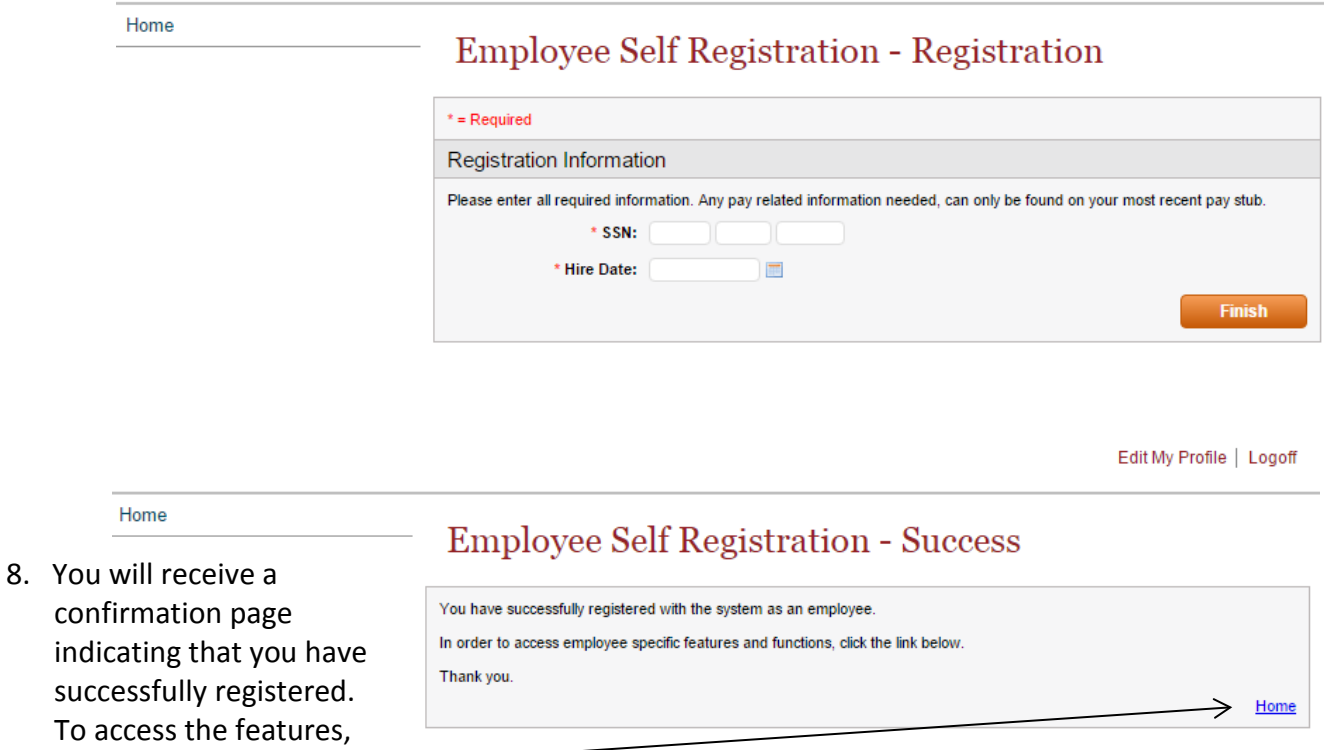

9. You are now at the Click2Gov Employee Self Service home page. From here you can update, edit, or review your information.

click on the Home link.

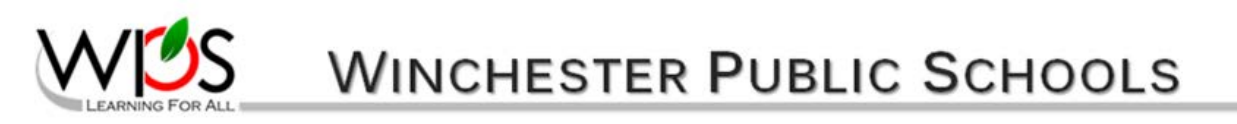

Edit My Profile | Logoff

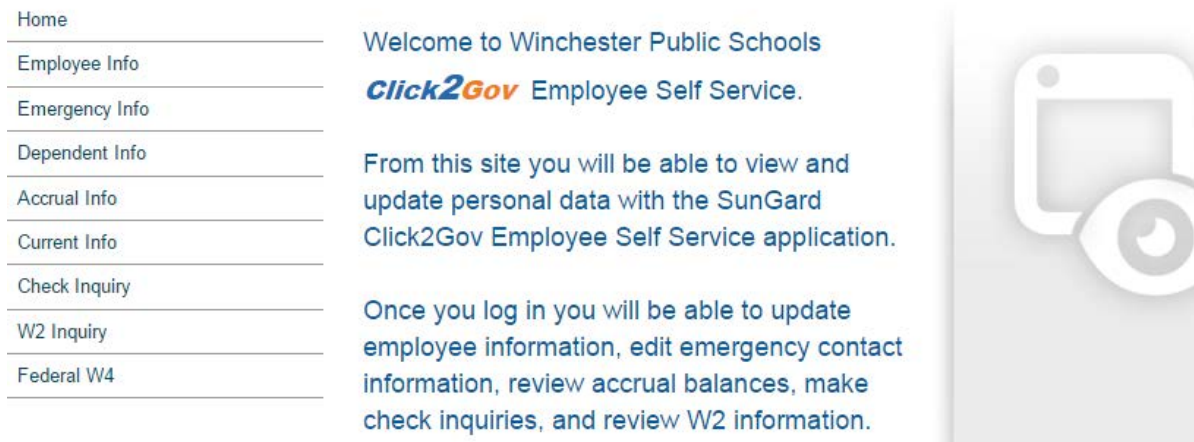